## **RECALL TO EMPLOYMENT OR NEW EMPLOYMENT**

### **NOTE: The participant information on the IWDS screens in this document is not an actual person.**

During the 30 Day review, if the career planner discovers that the participant was recalled by the Trade certified employer or accepted new employment, the career planner will do the following:

#### **To record employment, the career planner will do the following:**

Add an **Employment Record** in IWDS.

Click on **Employment History** on the **Application Menu** for the participant.

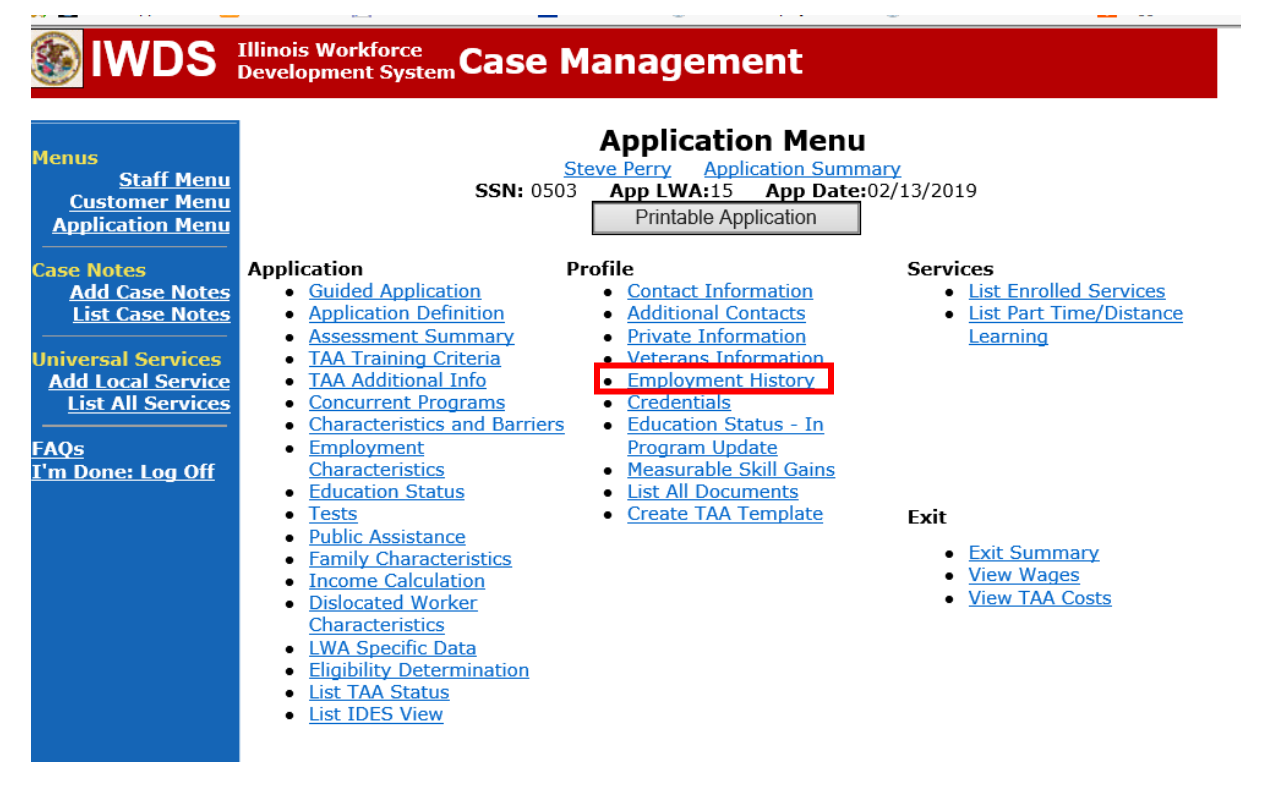

Select **Add Job**.

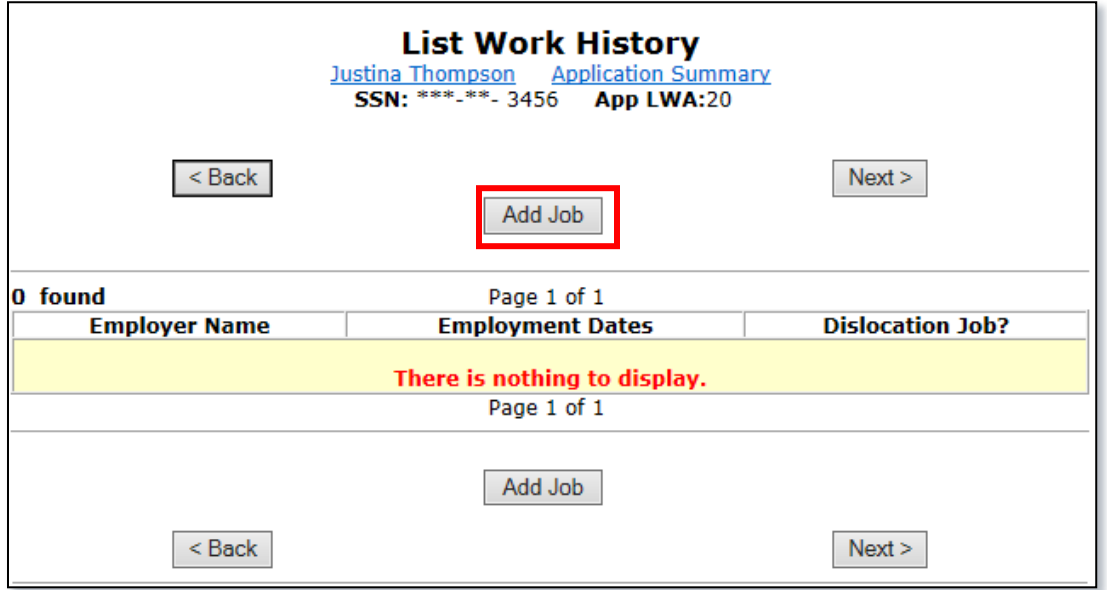

Complete fields for Employer Name by clicking **Search**.

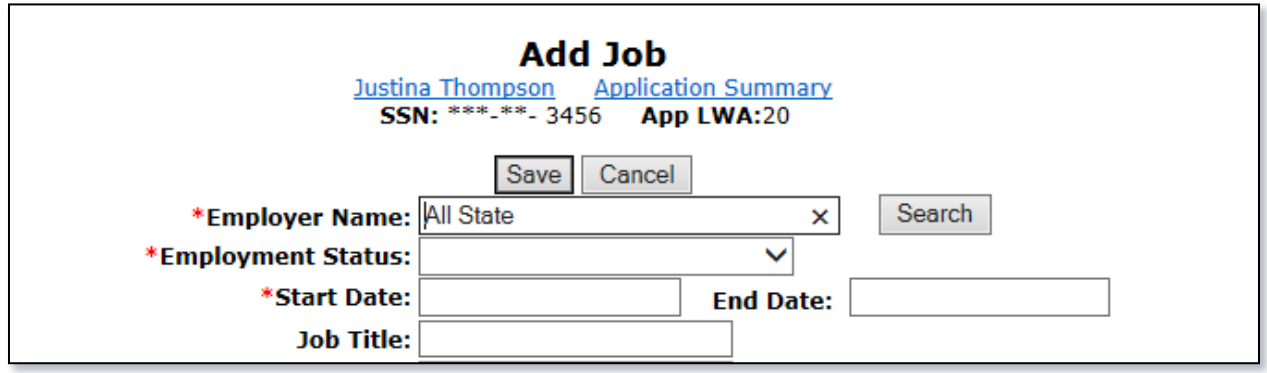

Select All State for **Entity Name** and click **Search**.

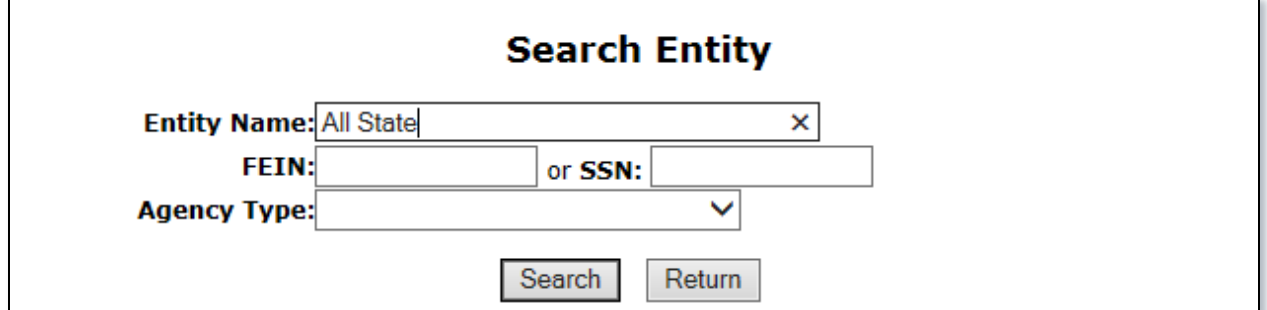

Select the employer by clicking **Pick** beside the correct name and FEIN.

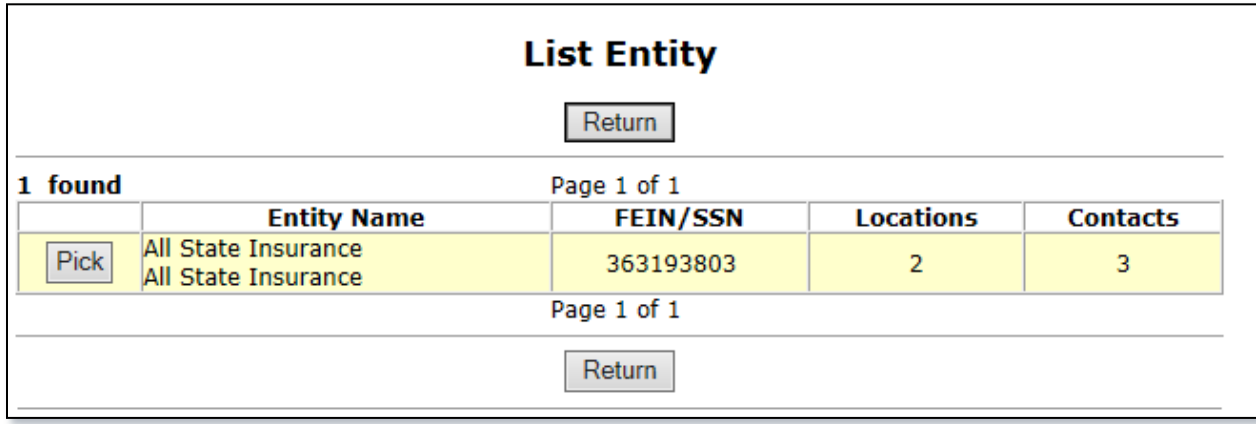

Fill in all fields on the screen for the new employment.

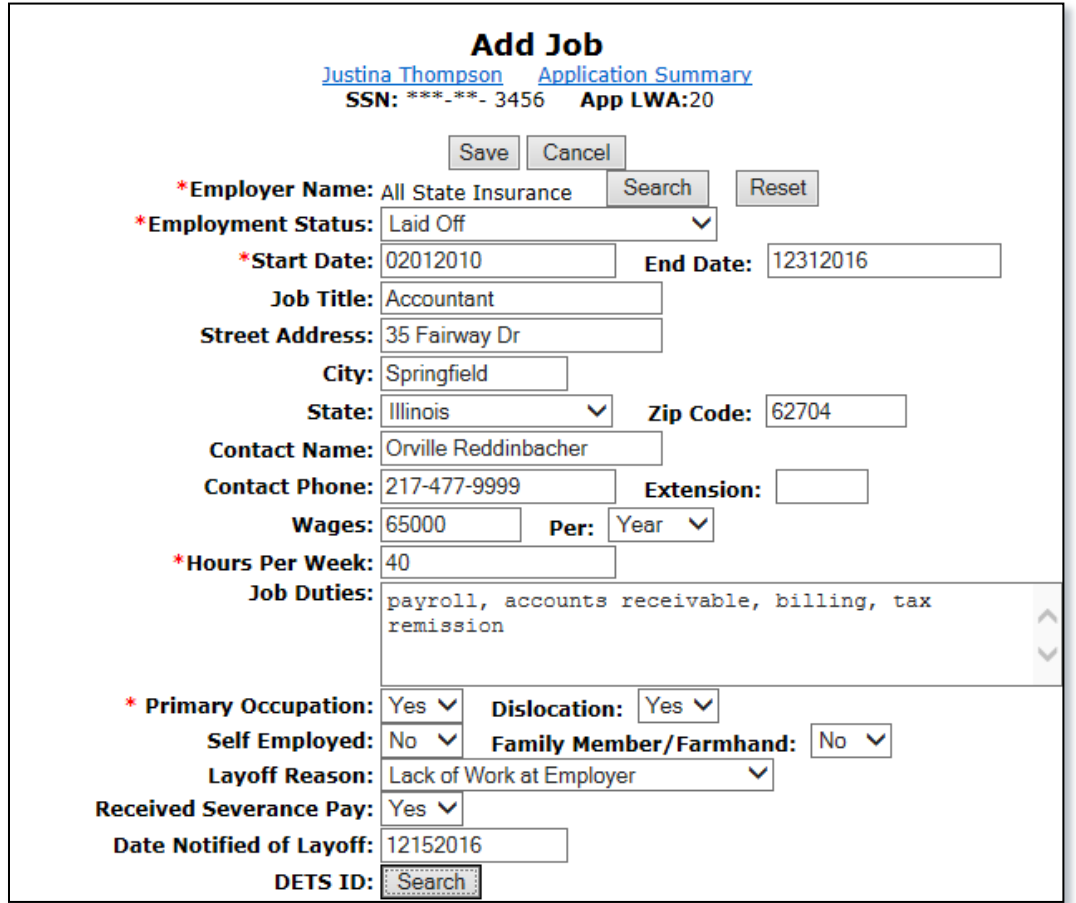

Make sure to mark the employment as **TAA Return to Work "Yes".**

If the employment is ATAA/RTAA Employment, mark "**Yes"**.

Completed **NAISC Code** and **O\*NET** fields by clicking **Search** for each one to locate the correct codes for the new employment.

Click **Save**.

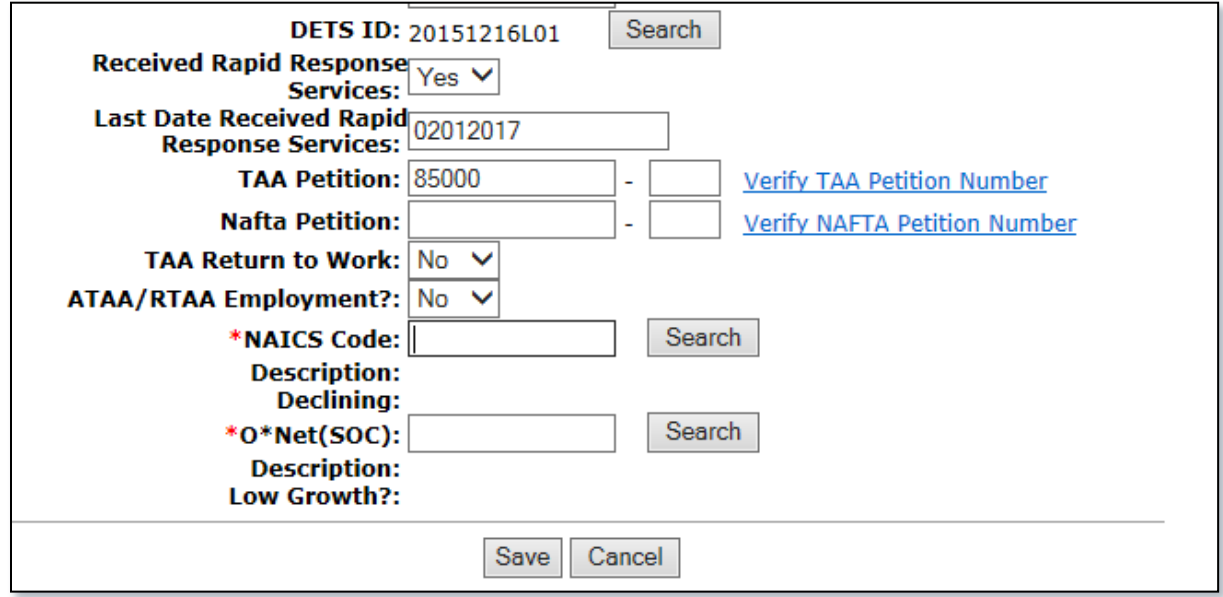

Enter a **Return to Work Status Record** in IWDS.

Click on **List TAA Status** on the **Application Menu** for the participant.

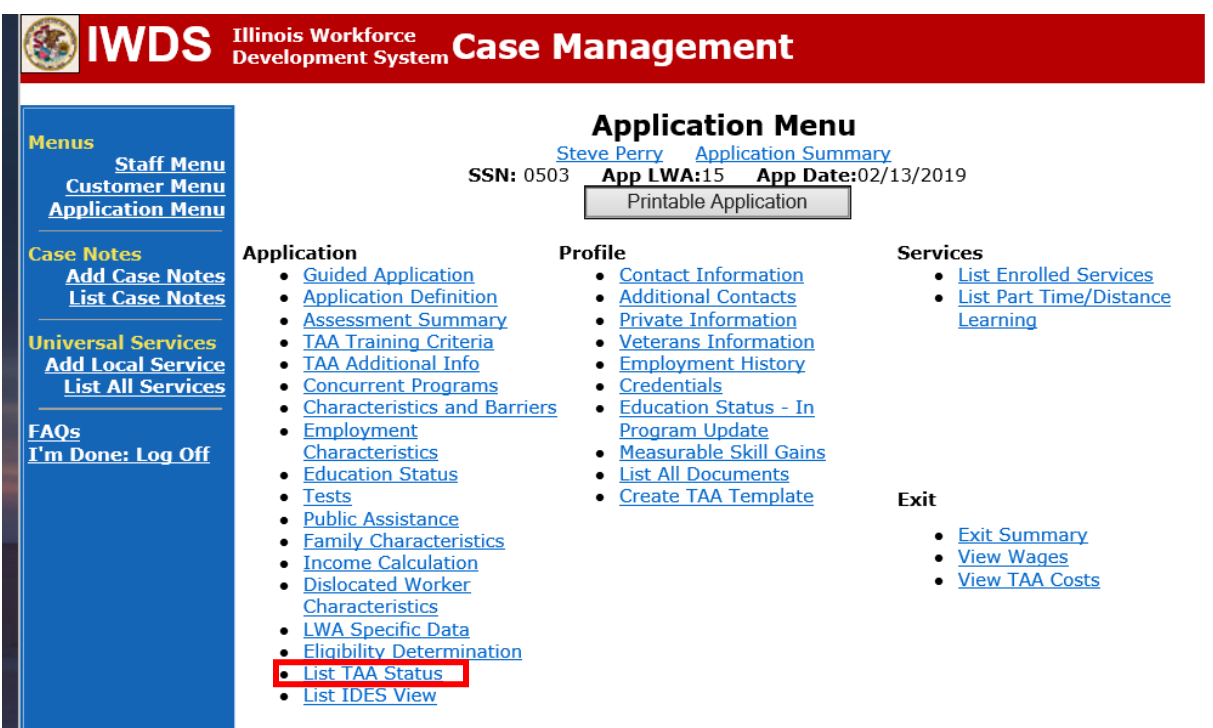

#### Click **Add TAA Status**.

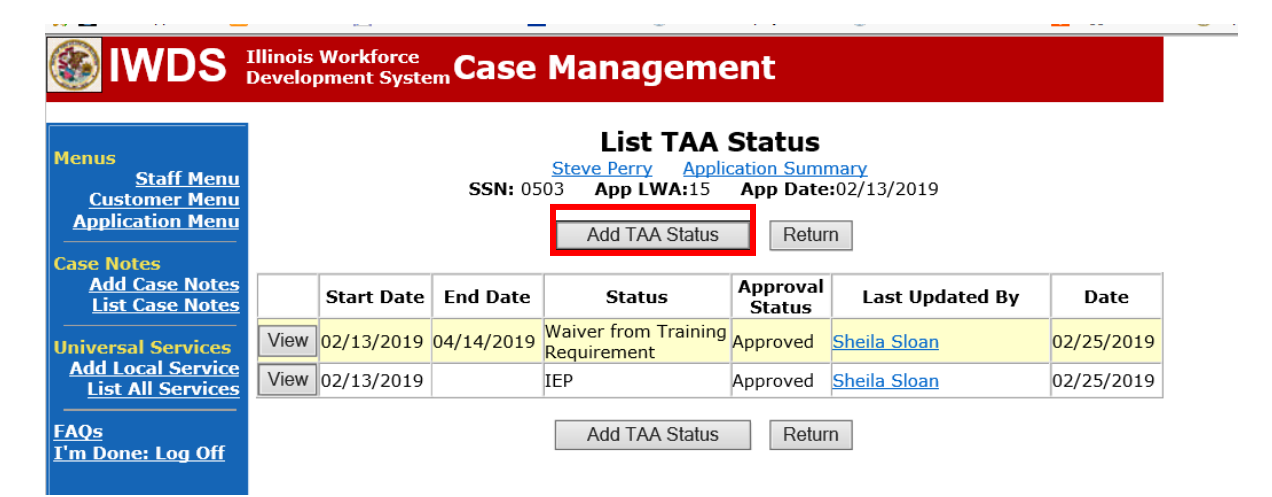

Select **Returned to Work** from the drop down for **Status**.

Enter **Status Start Date**. This date must be the start date of the new employment.

Enter a dated comment in the **Comment Box**.

Select **"Yes"** or **"No"** from **TAA Return to Work Part Time** based on the new employment.

Click **Save**.

NOTE: The rest of the fields on this screen do not need to be completed for this type of status.

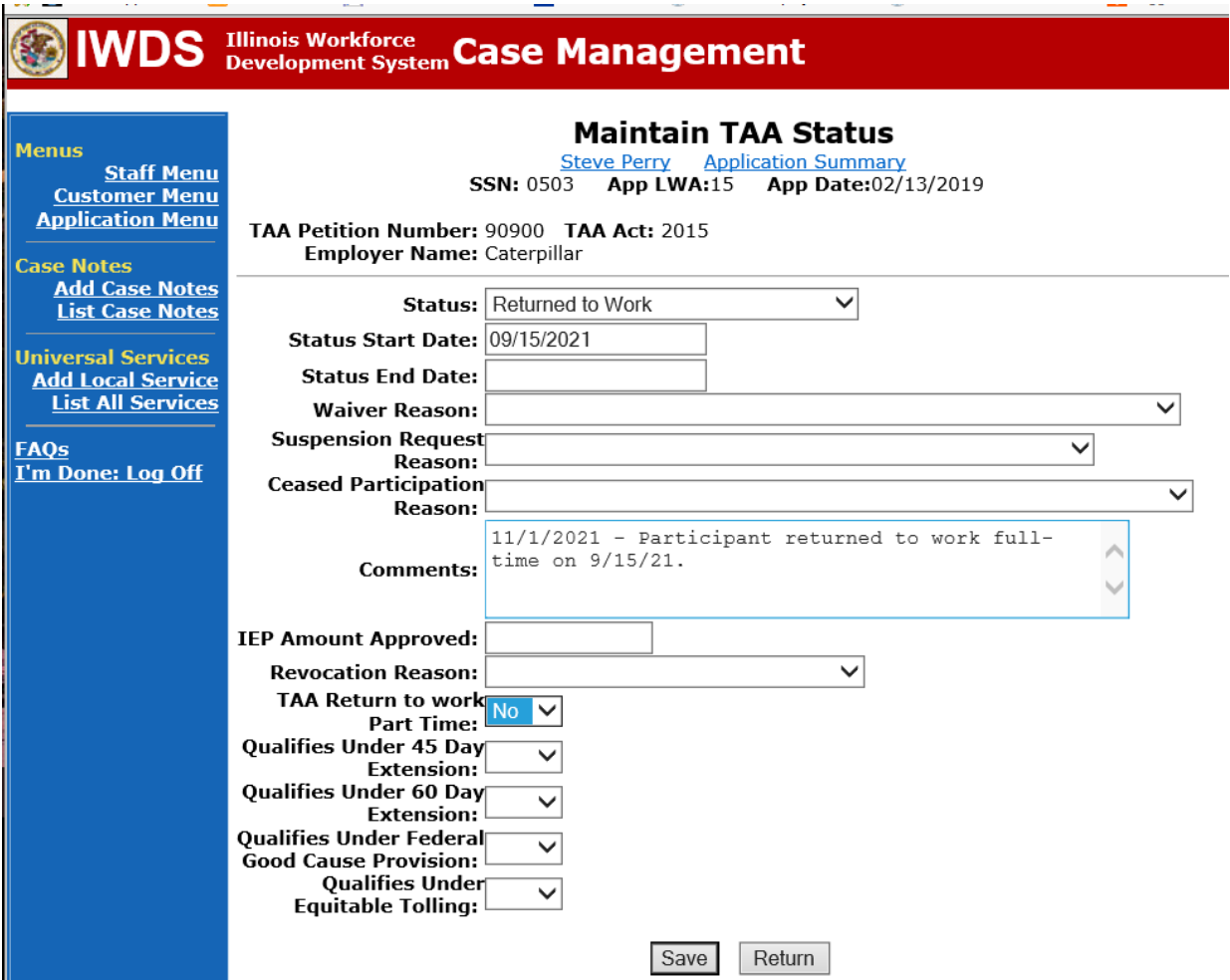

Add **Case Management Services** in IWDS on the WIOA and Trade applications based on the following:

For participants covered by certifications numbered up to 97,999:

Trade Application:

## **Trade Application Entry (Add Additional Episode to Trade Case Management Service Record)**

Click **List Enrolled Services** on the **Application Menu** on the **TAA Application** for the participant.

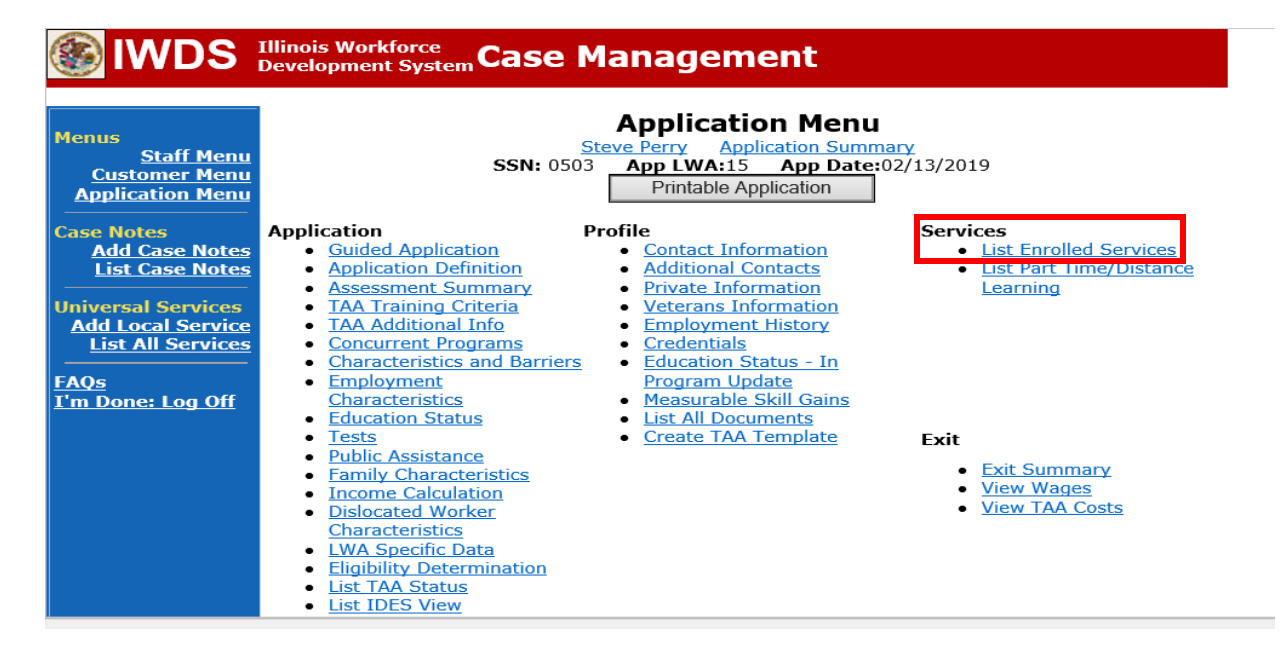

# Click on **Trade Case Management – TAA.**

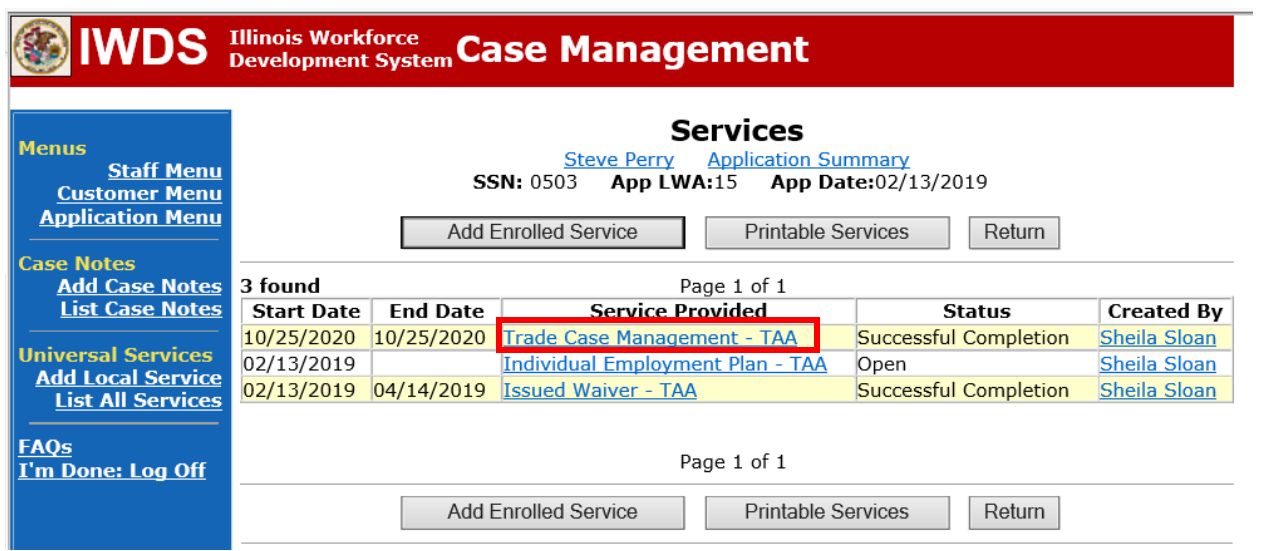

#### Click **Add Additional Episode**.

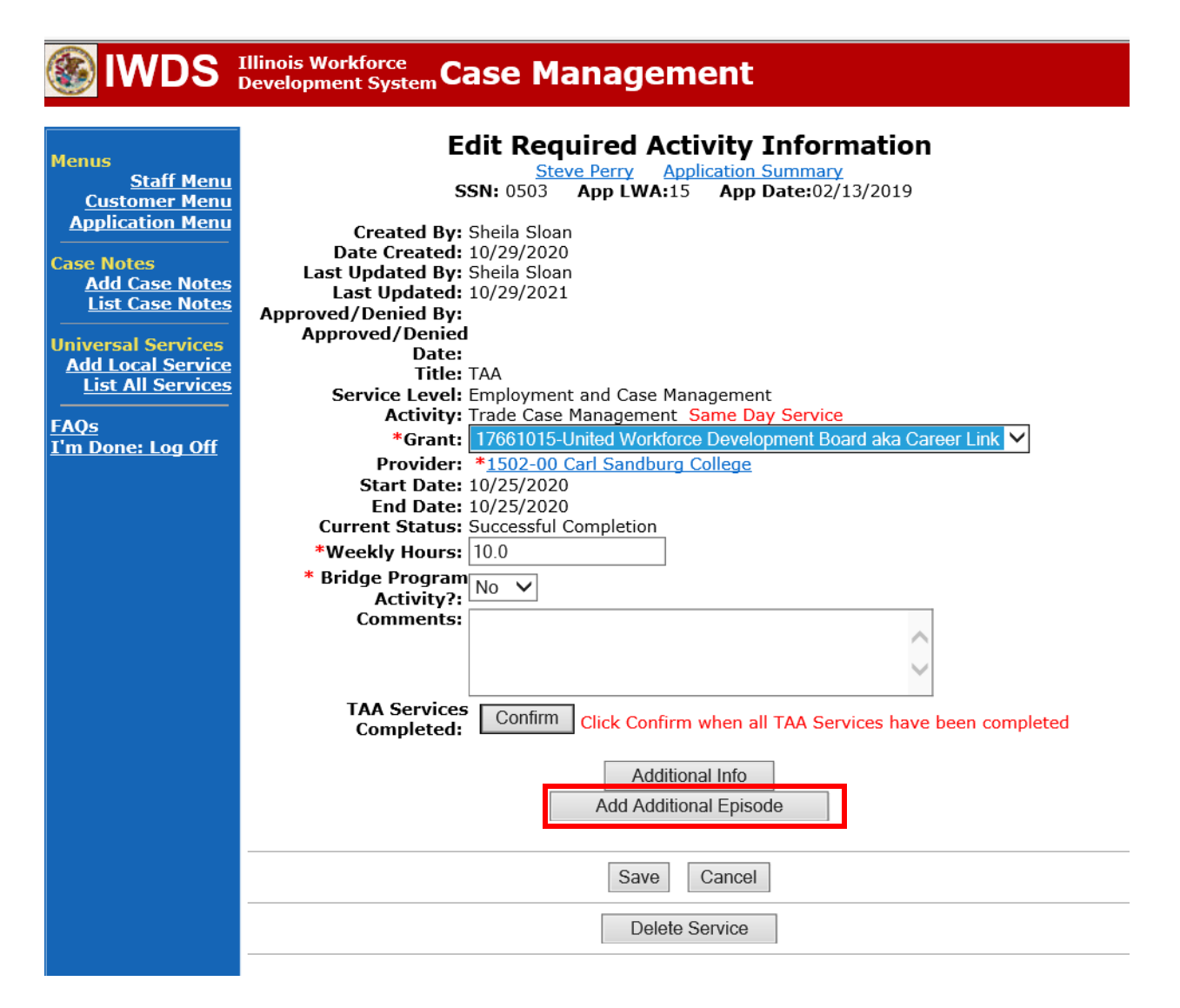

Complete the following fields:

**Contact Date** – This will autofill to the current date. If the case management is for a date other than the current date, enter the correct date.

**Program** – Select **TAA/NAFTA** from the drop down list.

**Note Category** – Select the appropriate entry from the drop down list.

**Confidential** – Select **Yes** or **No** to indicate if the case note is confidential.

**Note Subject** – Enter "Waiver 30 Day Review" as the case note subject.

**Case Note** – Enter a detailed case note detailing the review, including if the conditions for the waiver are still valid.

#### Click **Save and Return**.

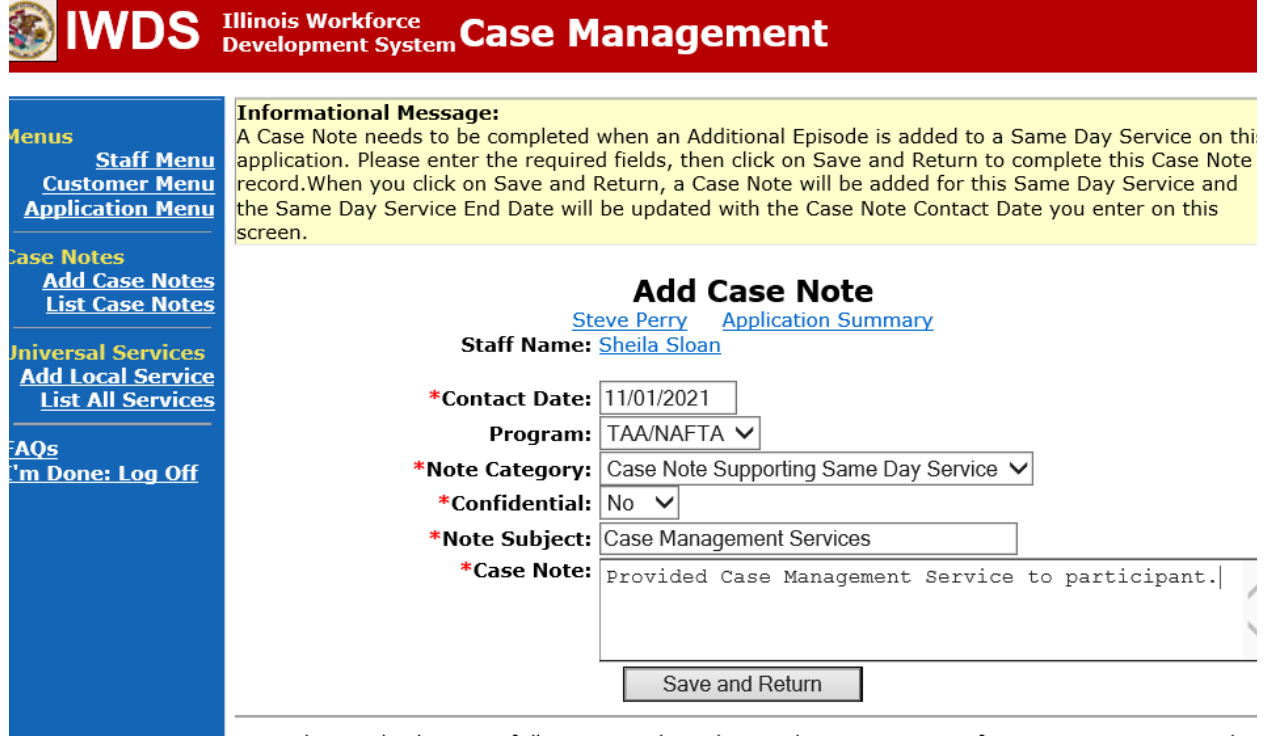

WIOA Application: No entry.

For those participants covered by certifications numbered 98,000+ (2021R):

Trade Application: No entry.

WIOA Application:

### **WIOA Application Entry (Add a New Episode to the Career Planning (Case Management) Service Record)**.

Click **List Enrolled Services** on the **Application Menu** on the **WIOA Application** for the participant.

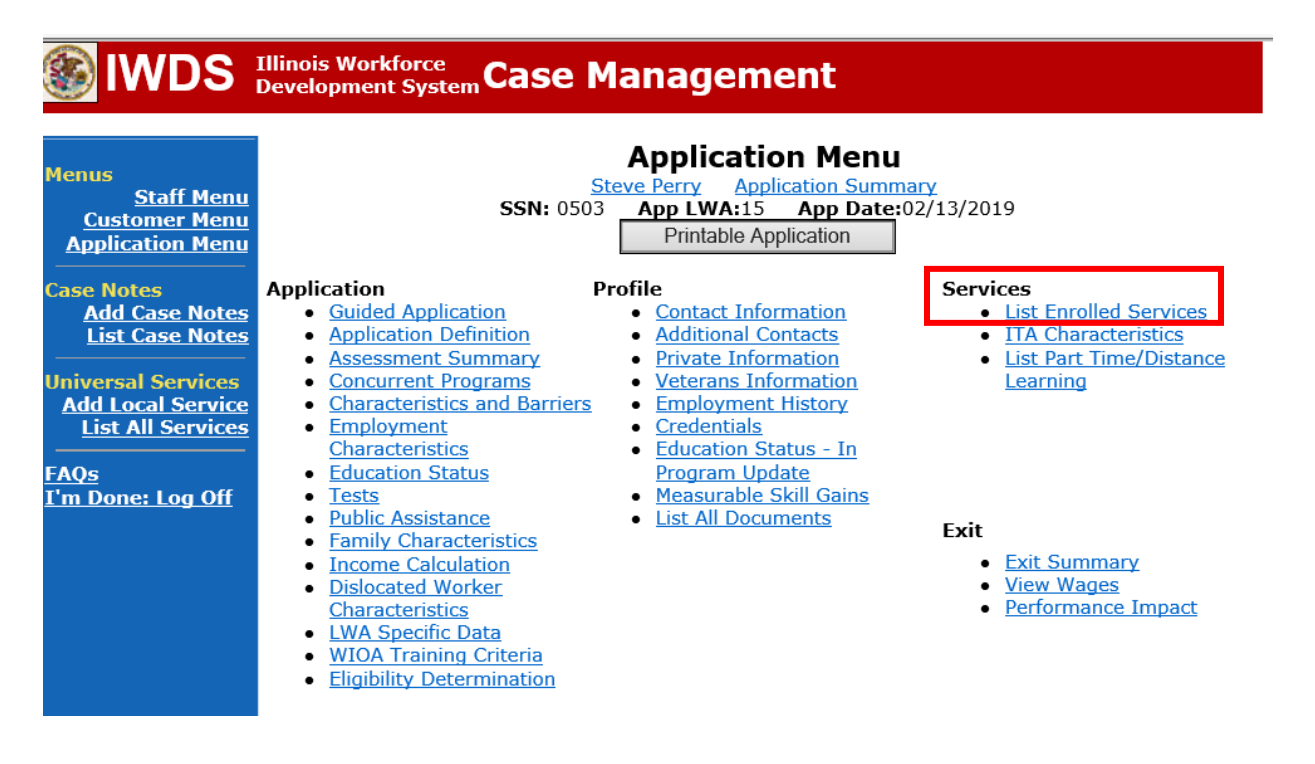

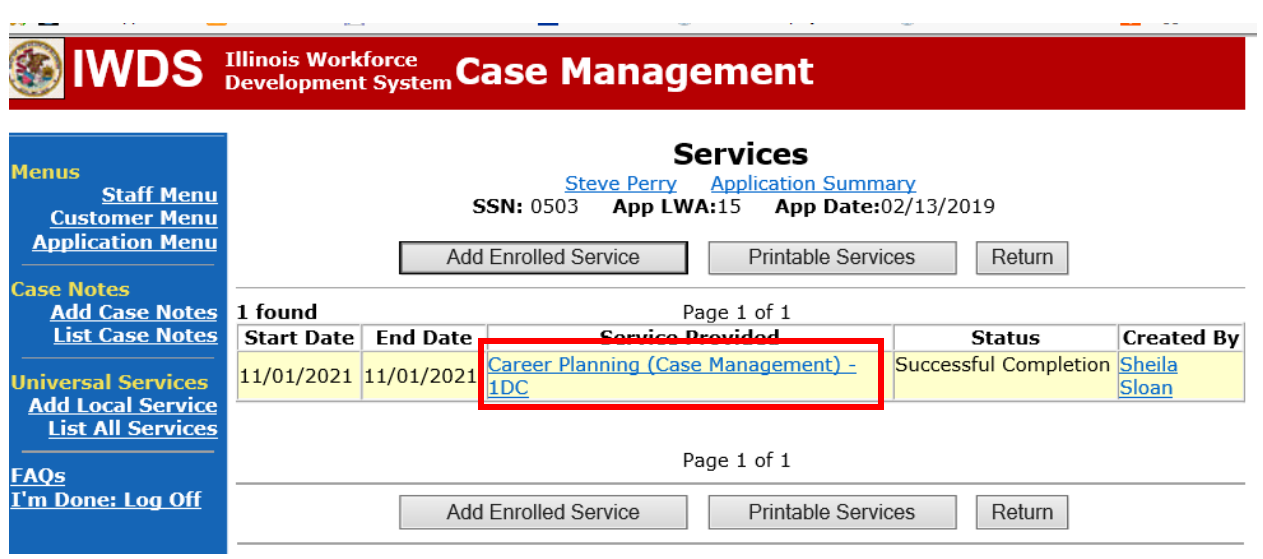

# Click on **Career Planning (Case Management) – 1DC**

## Click **Add Additional Episode.**

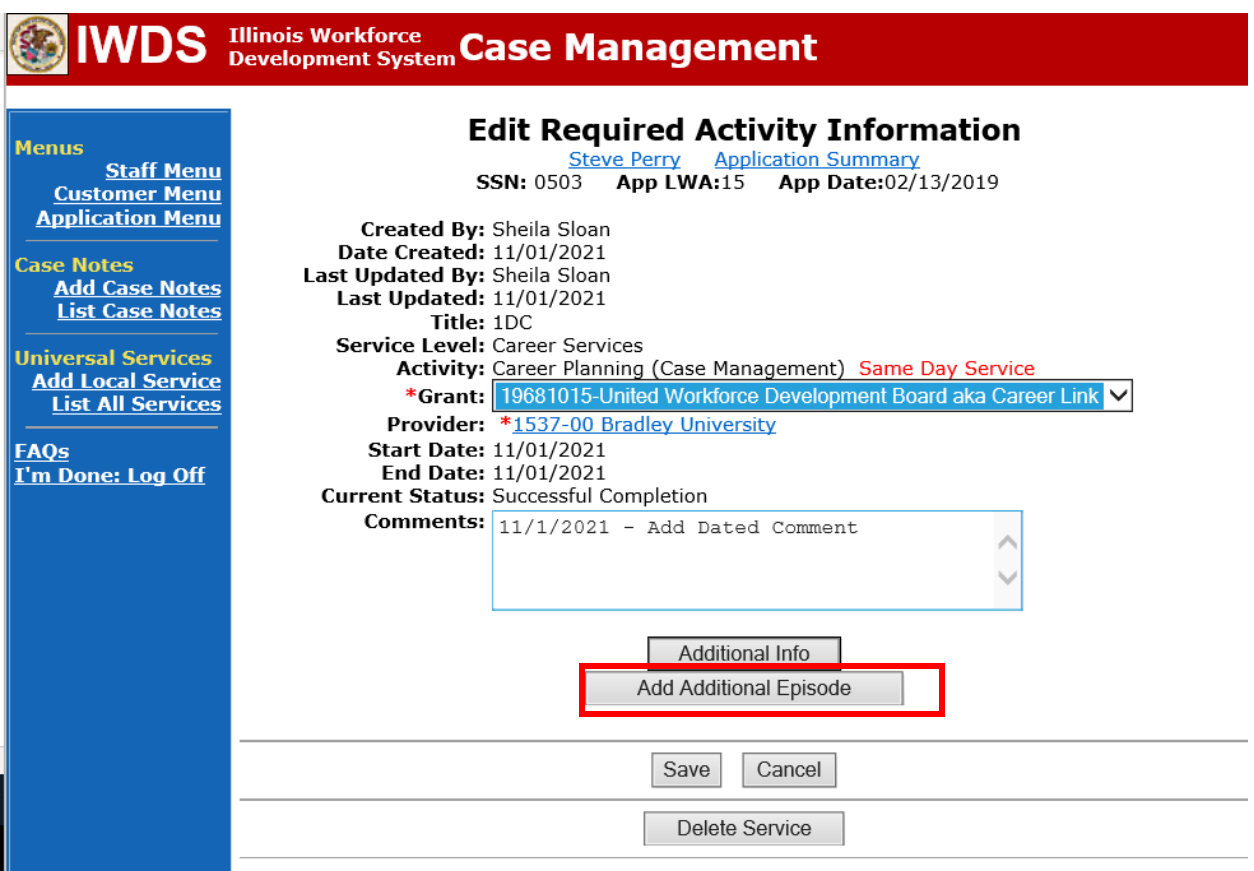

Complete the following fields:

**Contact Date** – This will autofill to the current date. If the case management is for a date other than the current date, enter the correct date.

**Program** – Select **WIOA** from the drop down list.

**Note Category** – Select the appropriate entry from the drop down list.

**Confidential** – Select **Yes** or **No** to indicate if the case note is confidential.

**Note Subject** – Enter a subject for the case note that describes what service is being provided. **Case Note** – Enter a detailed case note detailing the case management service that is being provided to the participant.

#### Click **Save and Return.**

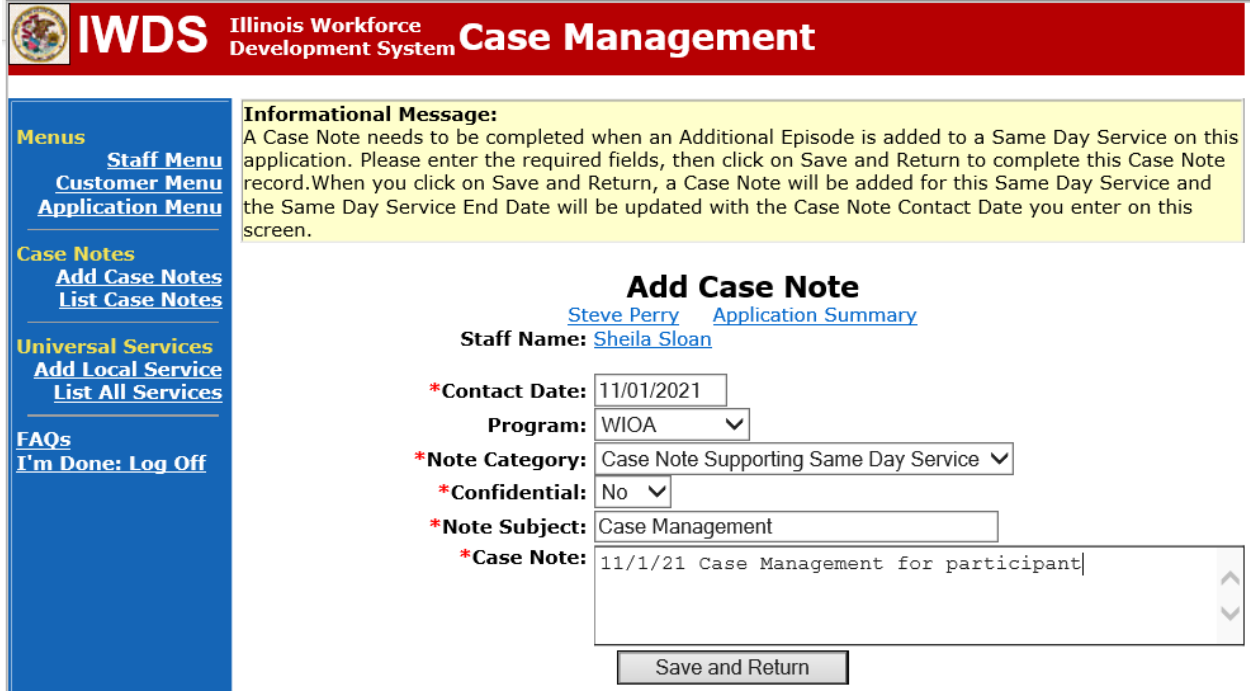

NOTE: Any additional WIOA funded services being provided to the participant need to be entered on the WIOA application on IWDS.

An **IEP Modification** is not required for employment that is not suitable unless the new employment affects the training plan.